# **HOW TO CREATE A COMMUNITY USE ACCOUNT WITH PRINCE WILLIAM COUNTY PUBLIC SCHOOLS**

*Before submitting a request to use a school facility, applicants must become a "user" of PWCS by creating a personal account via the "Community Use" Web site. Please follow the instructions outlined below to ensure your request is completed accurately. On average, registration takes less than five minutes. NOTE: If you have already registered, you do not need to complete this process again.* 

### **1. Begin by accessing the following website:**

<https://www.communityuse.com/default.asp?acctnum=805183456>

**2. Once the page loads, a calendar will display as follows. To begin the registration process, click on the blue text which reads "***Log in to Request Facility Use***."**

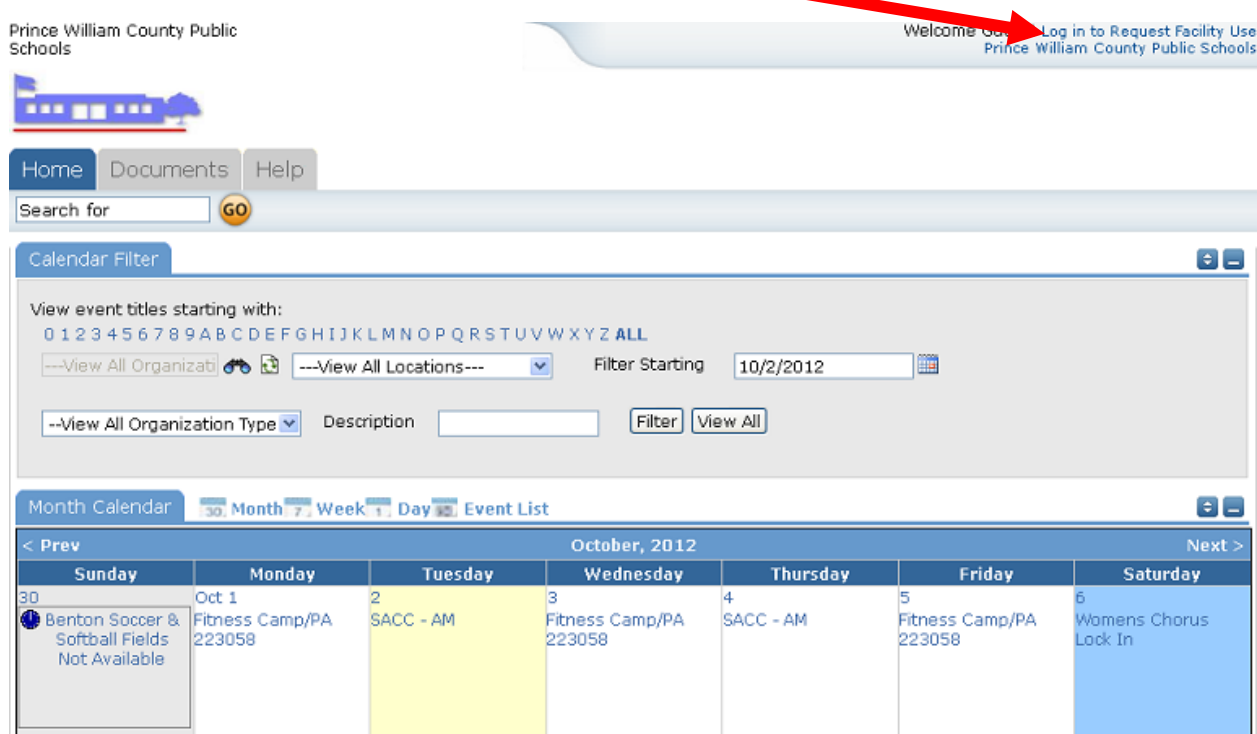

**3. On the next page, click the** *Create One* **link to get started.** 

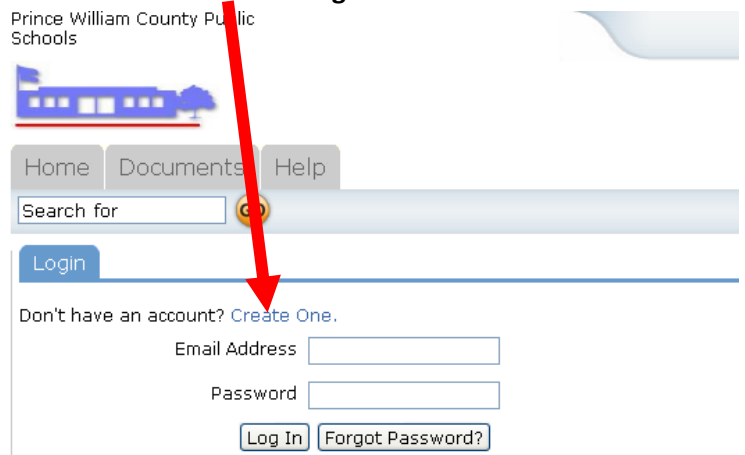

## **4. You must agree to the "Terms and Conditions" before the registration process may take place. Once you have reviewed them, check that you have read the terms by clicking on the box. Then click on the**

#### *Agree and Register* **button.**

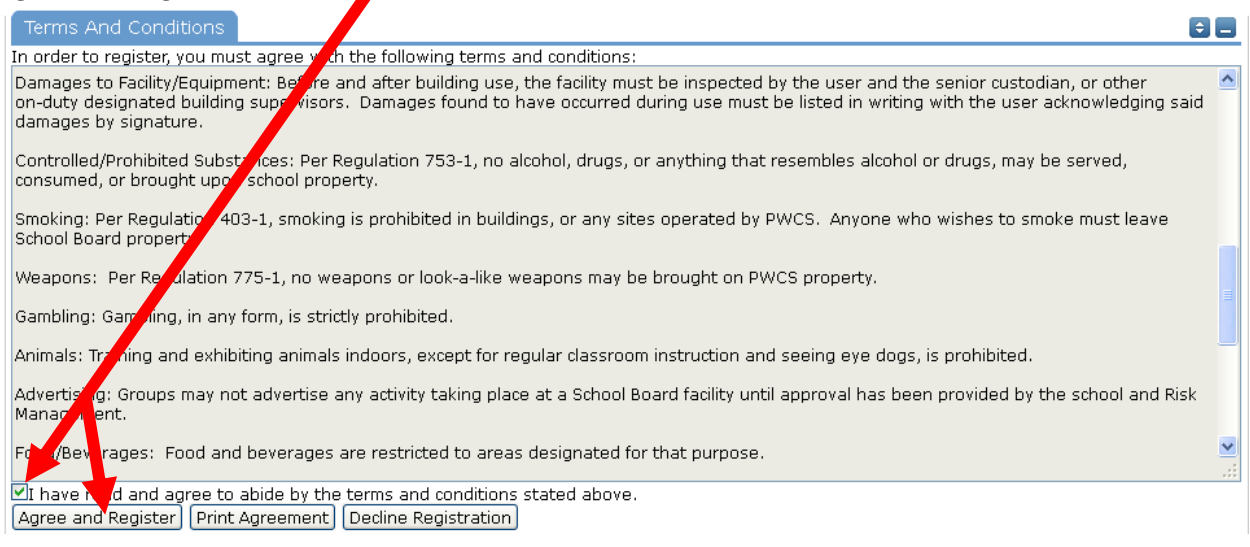

## **5. Complete the first step of the registration wizard by filling in basic info about the individual representing the organization. Any field with an (orange vertical bar) icon next to it is required**

#### **information.**

Step 1 of 3: Personal Profile

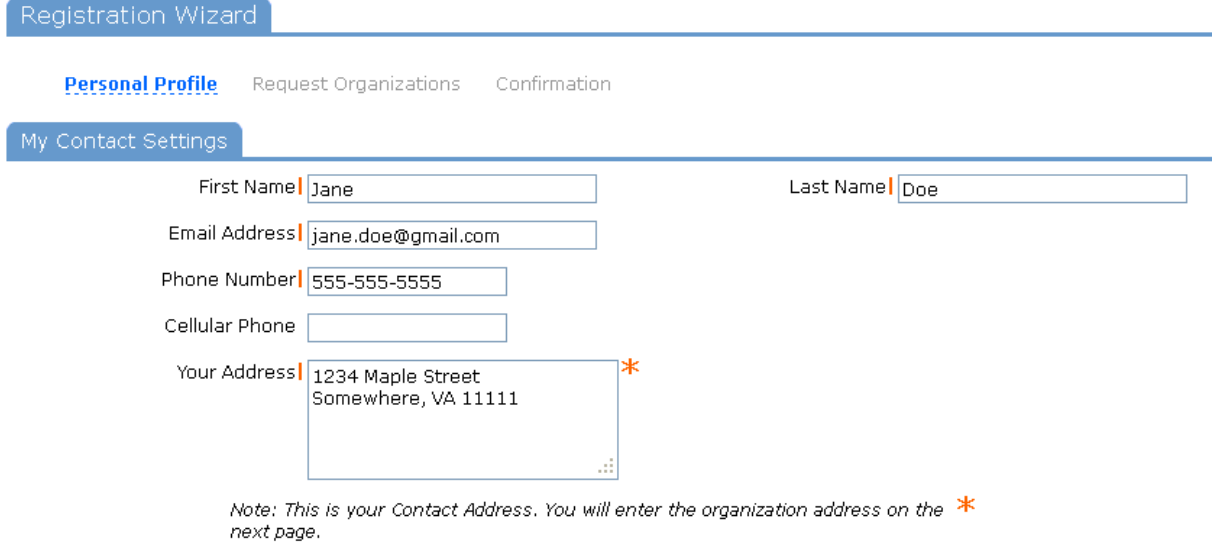

### **6. Complete your personal profile by selecting a password for your account.**

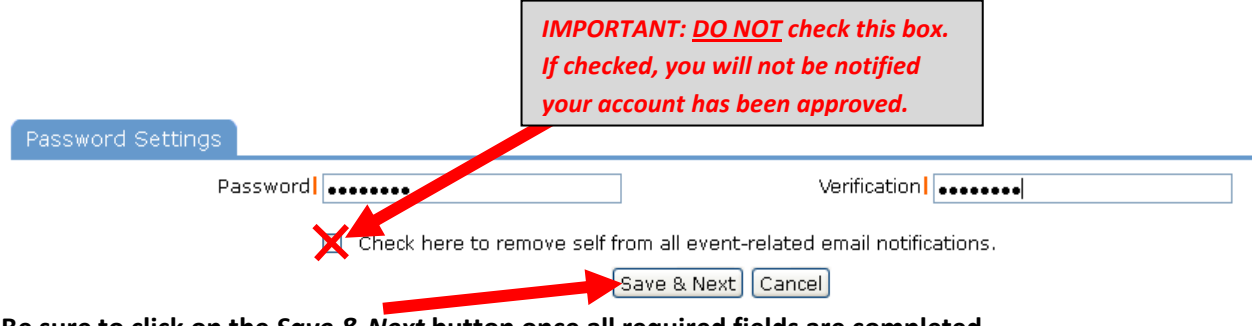

**Be sure to click on the** *Save & Next* **button once all required fields are completed.**

**7. On the next page, fill in the name and address of the organization wishing to use the facility. Do not select an** *Organization Type* **from the drop-list. Once the required information is completed, click the** *Add Organization* **button.**

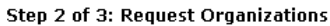

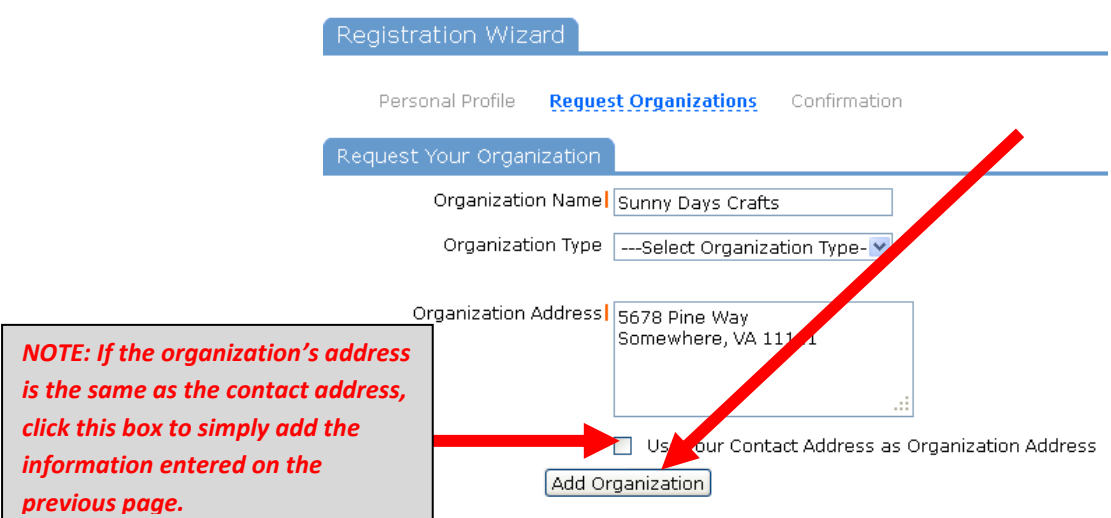

**8. The organization will now appear below under the** *Requested Organization List* **section, denoted by "***Pending***" under the Organization Status column. To schedule events for more than one organization, fill in the name and address of the additional organization and click the** *Add Organization* **button to place it on the request list.**

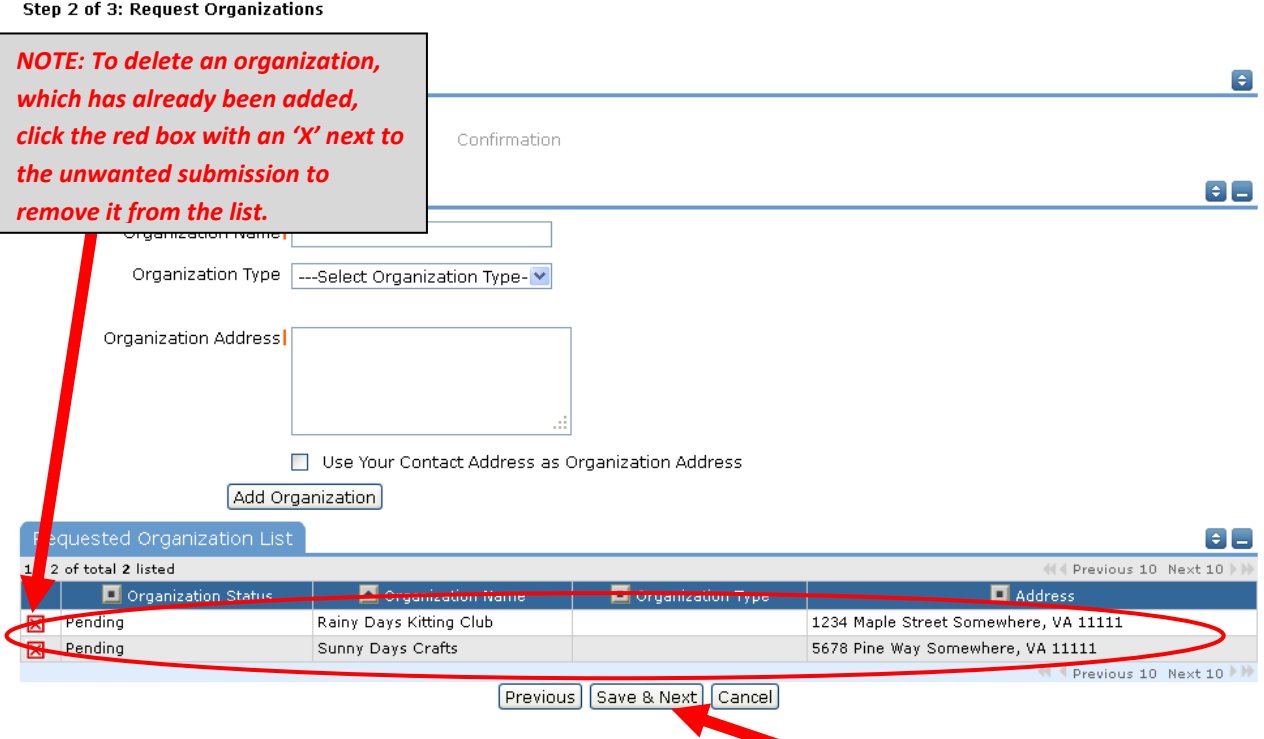

**9. Once all organizations have been submitted click on the** *Save & Next* **button at the bottom of the screen.** 

**10. Before submitting the request, the system will ask that the information be reviewed. To correct a request, simply click on the** *Previous* **button at the bottom of the screen and edit the information. If everything looks OK, click on the** *Submit Requests* **button instead.** 

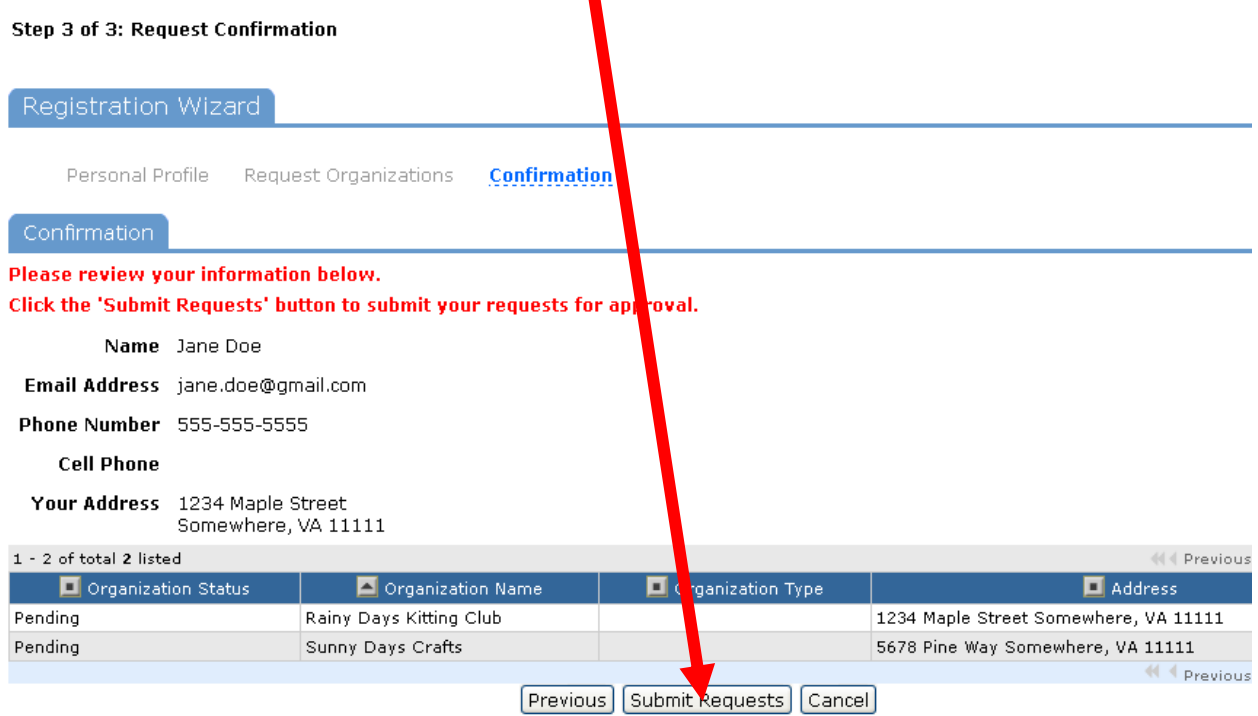

**11. You should then see the below confirmation screen. Congratulations! You have registered for an account with PWCS. Requests are typically approved within 24 hours of the submission or the following business day if submitted after the close of business on a Friday. If your request for an account has exceeded the 24-hour period, please contact 703.791.7435 or send an email to [minortd@pwcs.edu](mailto:minortd@pwcs.edu) to inquire about the status.**

Step 3 of 3: Request Confirmation

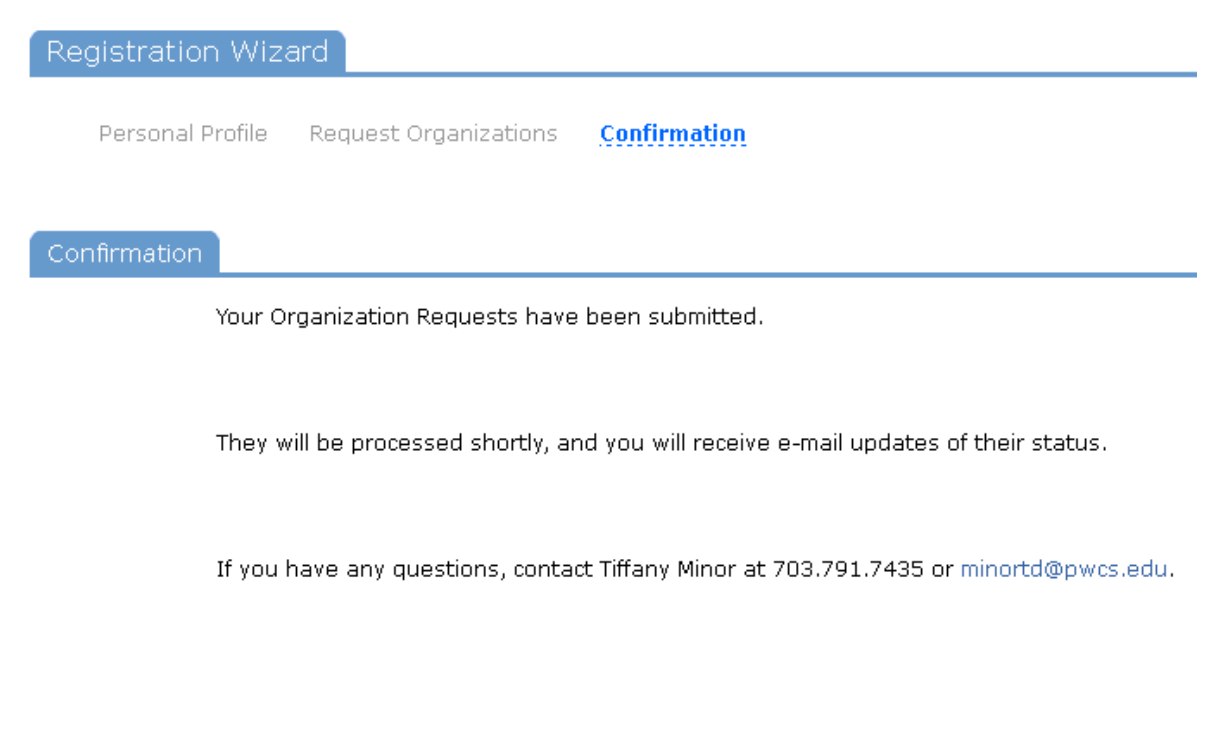